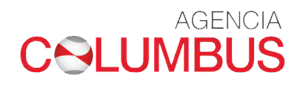

# **INSTRUCTIVO SOLICITUD DE CORRECTORES**

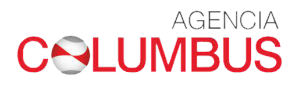

## **INDICE**

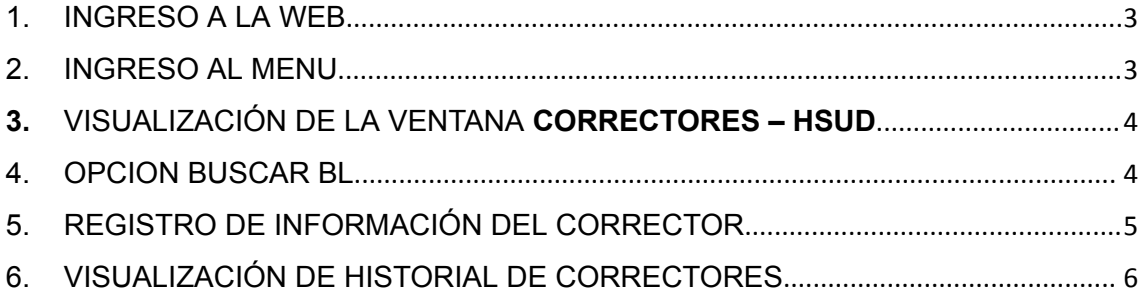

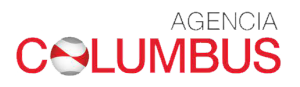

#### <span id="page-2-0"></span>1. INGRESO A LA WEB

Link de ingreso a la Web <https://agenciacolumbus.com/sian/>

Para iniciar, debe ingresar el usuario y contraseña.

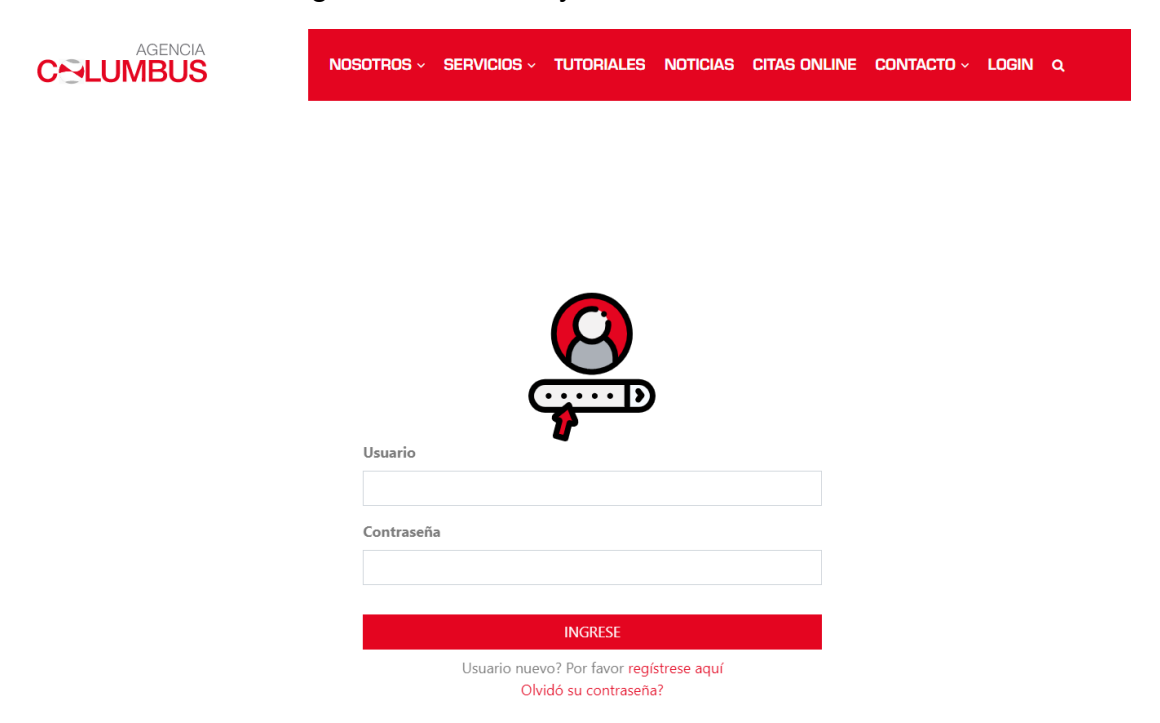

#### <span id="page-2-1"></span>2. INGRESO AL MENU

Al momento de ingresar, saldrán las opciones que tiene autorizadas para realizar alguna operación. Tener en cuenta que las opciones varían acorde al tipo de usuario con el que ingreso.

Ingresar a la opción **CORRECTORES – HSUD,** luego dar click en la opción **NUEVO CORRECTOR**

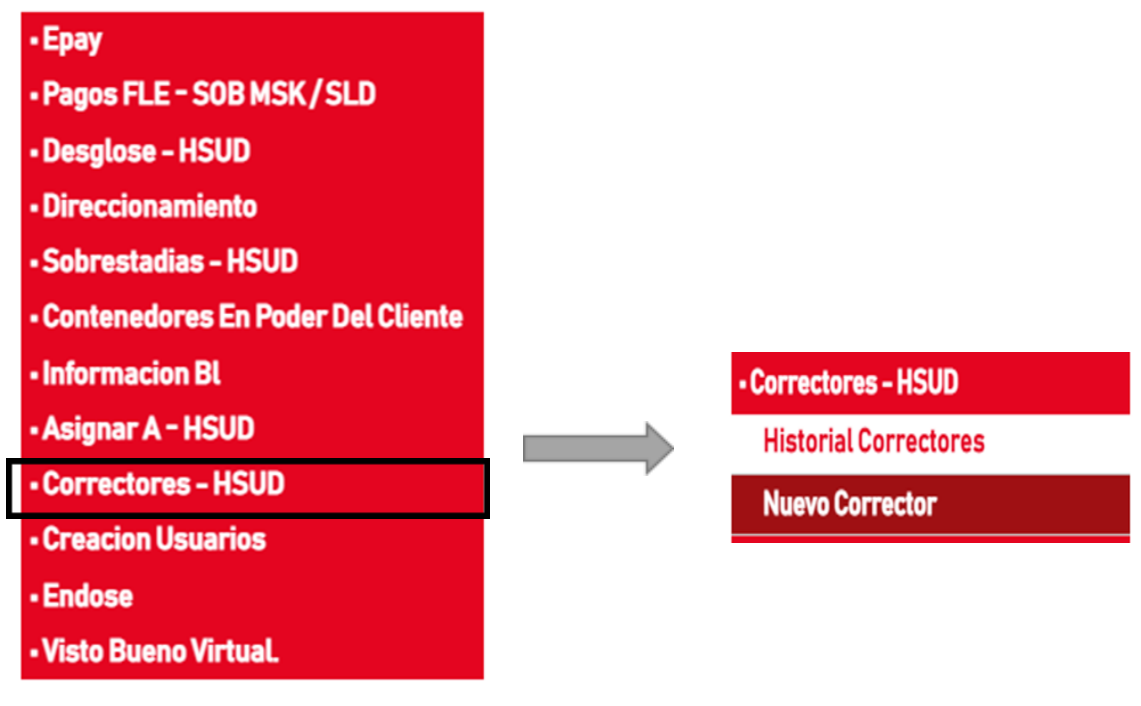

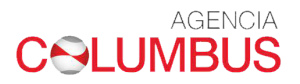

<span id="page-3-0"></span>3. VISUALIZACIÓN DE LA VENTANA CORRECTORES – HSUD Al ingresar a la opción se visualizará la siguiente ventana

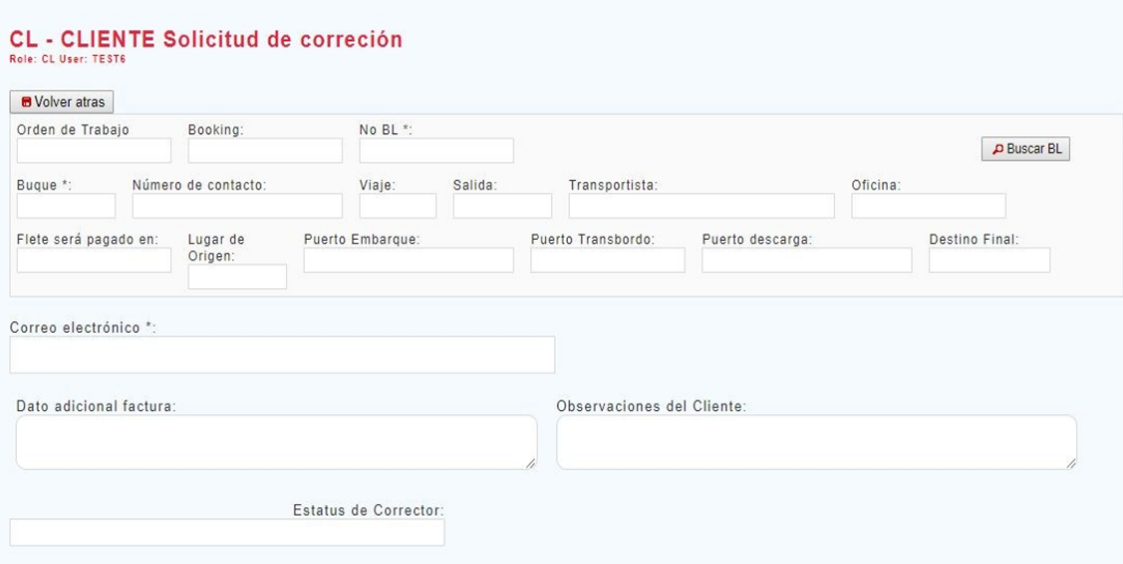

### <span id="page-3-1"></span>4. OPCIÓN BUSCAR BL

El Importador y/o Exportador deberá dar click en Buscar BL y luego en el cuadro de búsqueda colocar Booking o número de BL y dar click en "buscar"

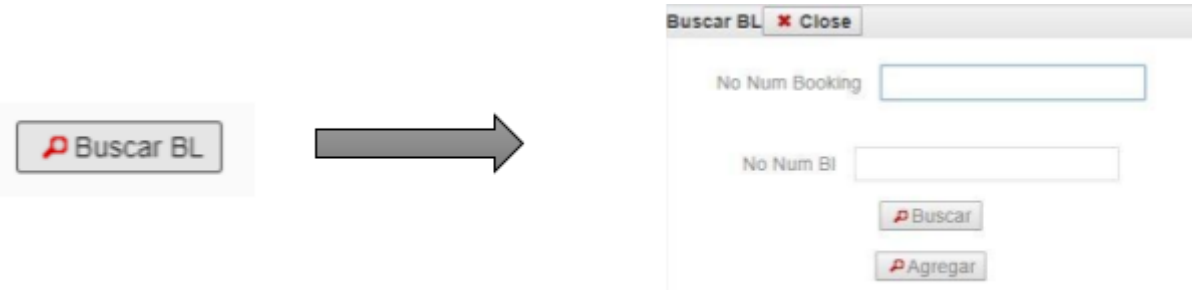

Una vez que salga el mensaje "número de booking valido" dar click en "OK" y seleccionar el número de bl y dar click en agregar

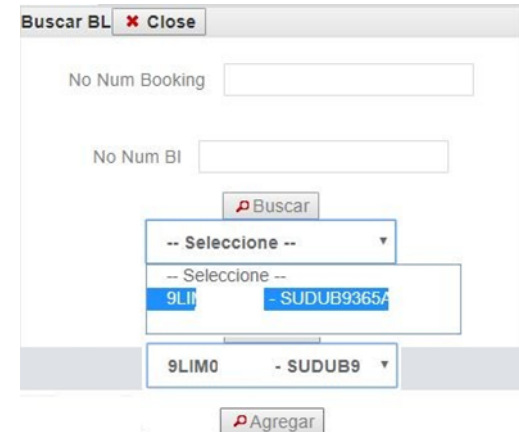

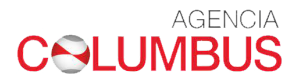

#### <span id="page-4-0"></span>5. REGISTRO DE INFORMACIÓN DEL CORRECTOR

El importador y/o exportador puede registrar la siguiente información:

- Correo electrónico: cuenta de correo a la que se notificará el estado de su solicitud.
- Dato adicional factura: Información adicional que saldrá impresa en su factura.
- Observaciones del cliente: texto libre para comentarios. Luego dar click en + Agregar Corrector

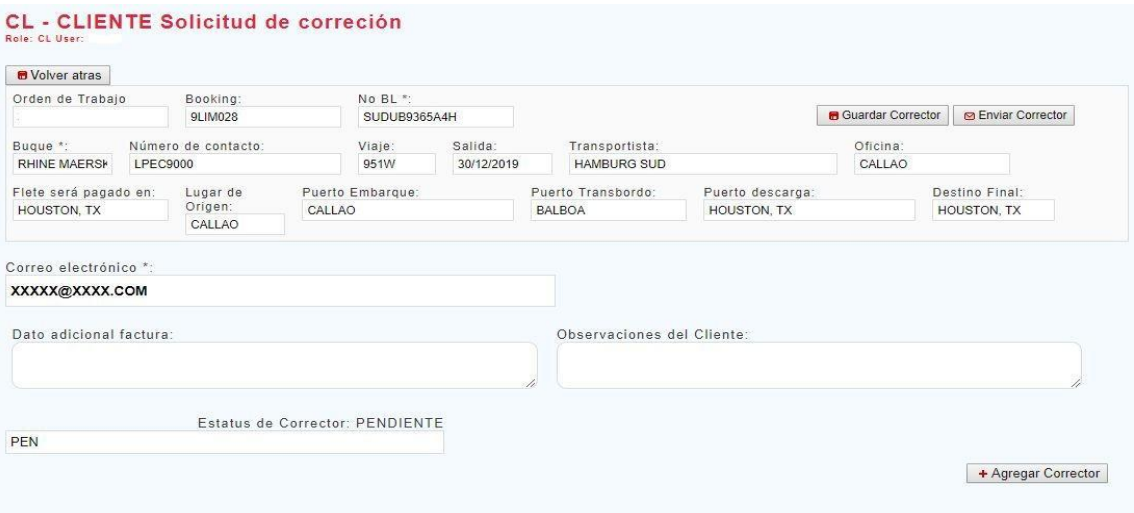

Después debe seleccionar el tipo de corrector que desea realizar. Ejemplo: peso. Seleccionar contenedor y luego realizar el cambio solicitado en el campo debe decir:

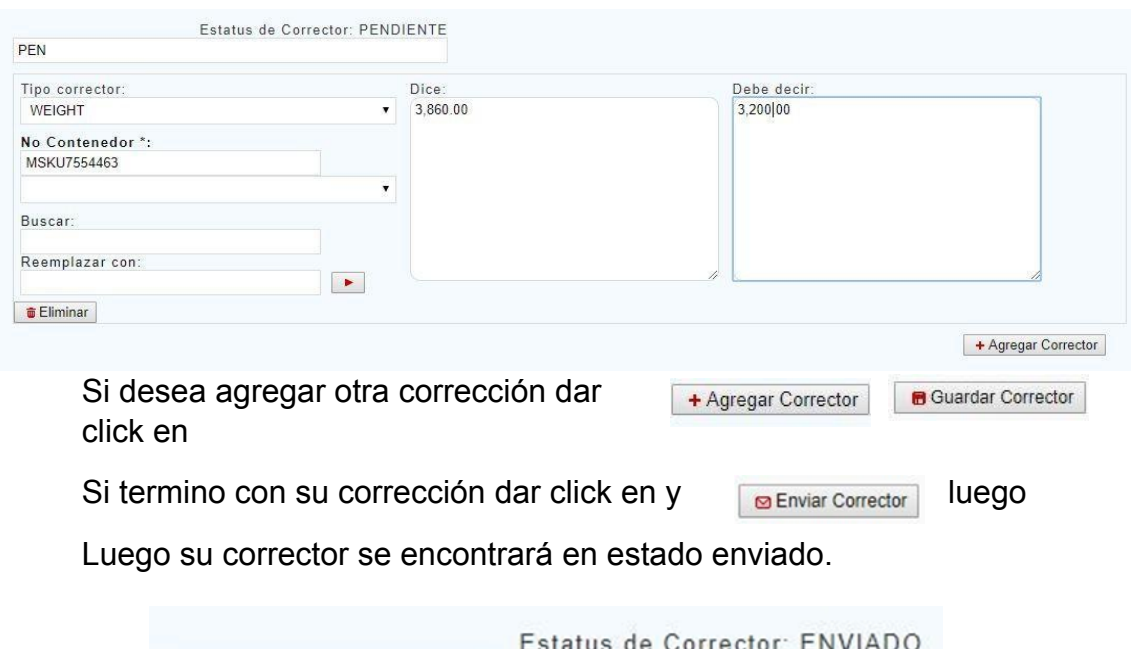

**ENC** 

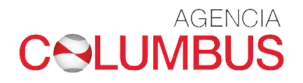

Y un usuario de Columbus procesara la corrección solicitada.

<span id="page-5-0"></span>6. VISUALIZACIÓN DE HISTORIAL DE CORRECTORES

En la opción Historial correctores usted podrá visualizar todas las correcciones que solicitó y la puede buscar por número de booking o BL colocando un rango de fechas.

Dar click en **HISTORIAL CORRECTORES**

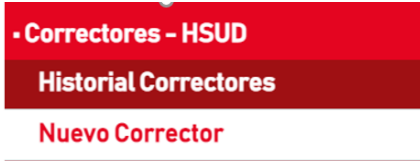

Luego se visualizará la siguiente ventana.

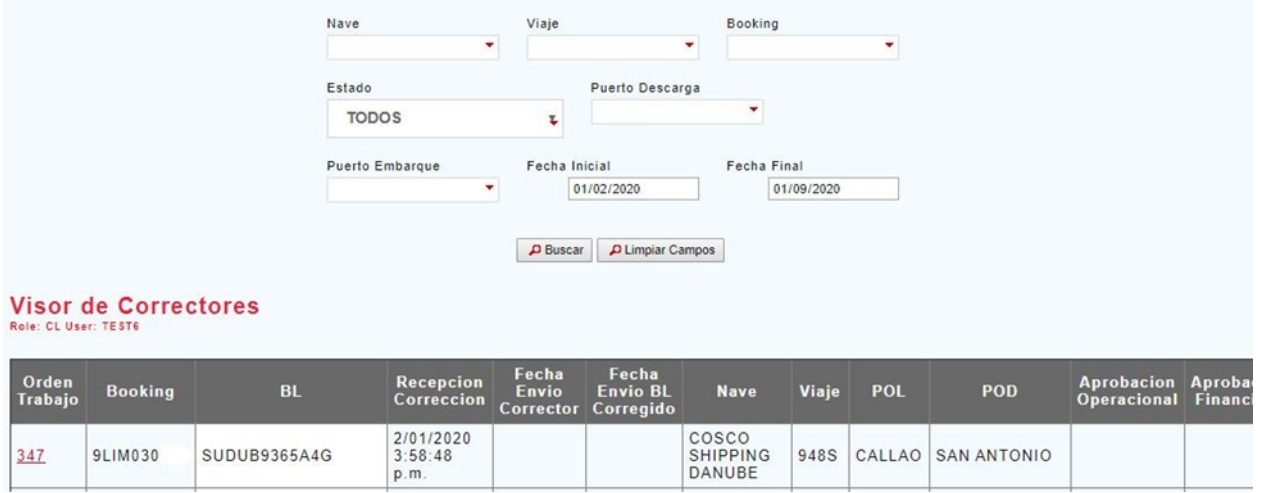

DATOS POR TENER EN CONSIDERACION:

- Si su corrección está sujeto a costo y no obtuvo VB, los costos se cargarán al VB para su pago.
- Si su BL, ya obtuvo VB y requiere un corrector deberá realizar primero el pago para que su solicitud proceda